## **Passwort wiederherstellen – IServ Elternaccount**

## **Anleitung**

- **1. Gehen Sie auf die Startseite unseres IServ: [www.gym-nordenham.de](http://www.gym-nordenham.de/)**
- 2. Klicken Sie dort unter dem Anmeldefeld auf "Passwort vergessen?"

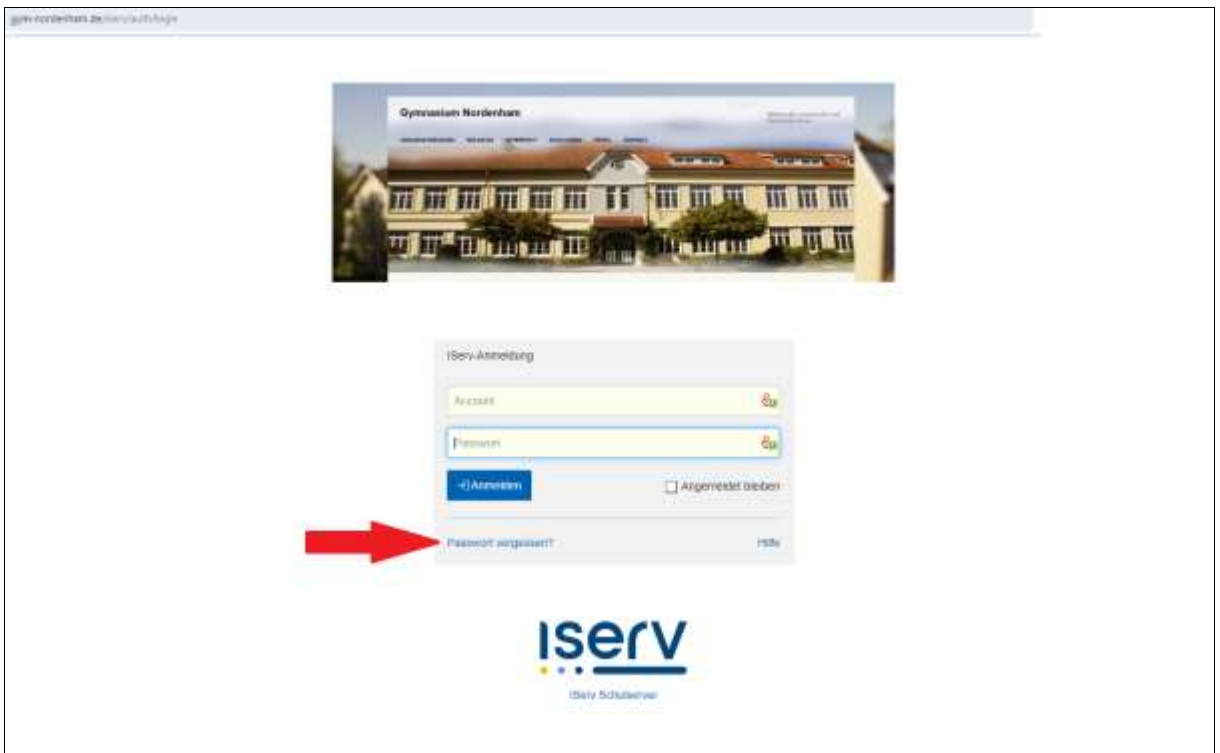

**3. Tragen Sie auf der nächsten Seite Ihre bei IServ registrierte E-Mail-Adresse ein und klicken danach auf "Abschicken".**

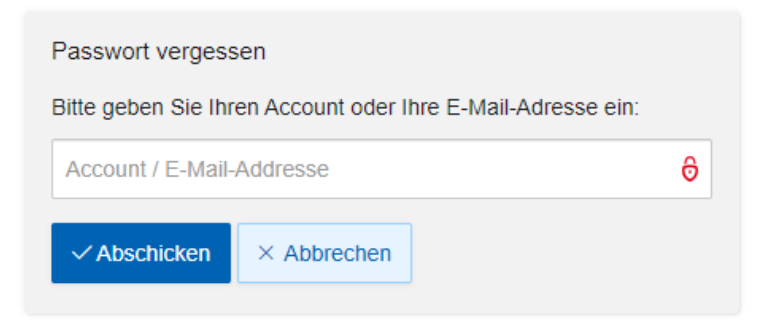

**4. Anschließend erhalten Sie eine E-Mail, in der Sie aufgefordert werden, einem Link zu folgen und sich ein neues Passwort zu erstellen.** 

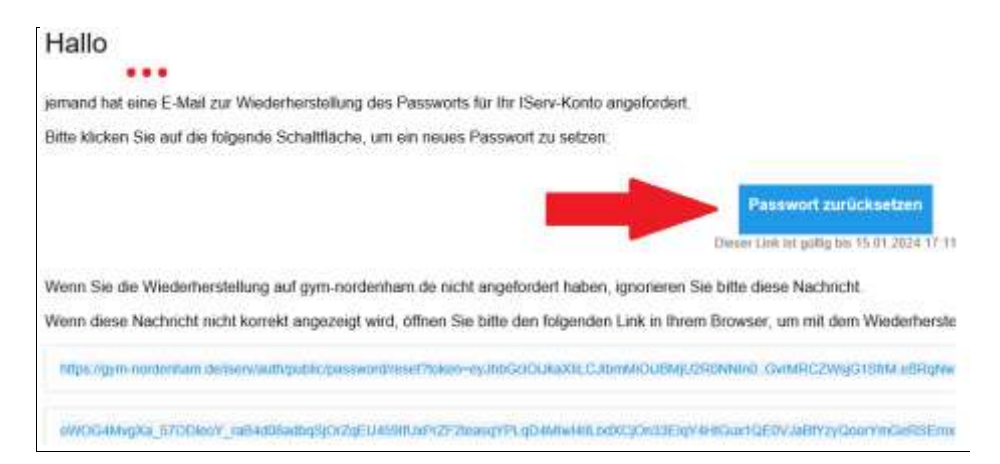

**5. Nun gelangen Sie wieder auf die Seite unseres IServ und geben dort ihr neues Passwort zweimal ein und klicken abschließend "OK", wenn um beide Eingabefelder ein grüner Rahmen angezeigt wird.** 

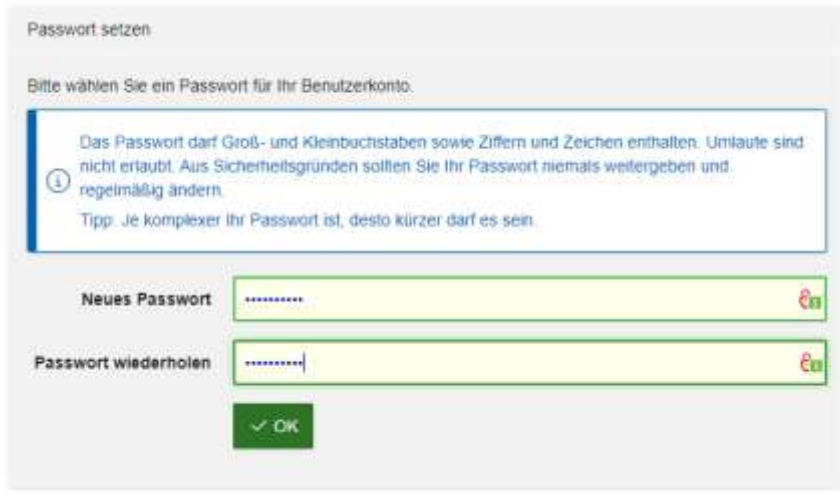

**6. Nun gelangen Sie auf die ursprüngliche Anmeldeseite. Hier können Sie sich mit Ihrer E-Mail-Adresse und Ihrem neuen Passwort anmelden. Gleiches gilt auch für die IServ-App. (Hinweis: Bei der IServ-App geben Sie in der ersten Zeile: gym-nordenham.de ein, danach bei Account Ihre E-Mail und bei Passwort Ihr Passwort.)**

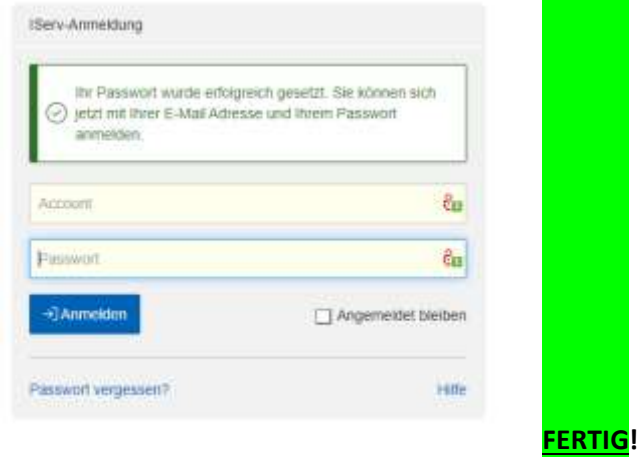

**Nur wichtig, wenn etwas nicht klappt…**

**Hilfestellung bei Schritt 5, wenn untenstehendes Feld erscheint:**

**Sie erhalten die unterstehende Fehlermeldung, wenn Sie noch mit einem anderen Account angemeldet sind. Dies könnte der Account Ihres Kindes oder eines anderen Elternteils sein.**

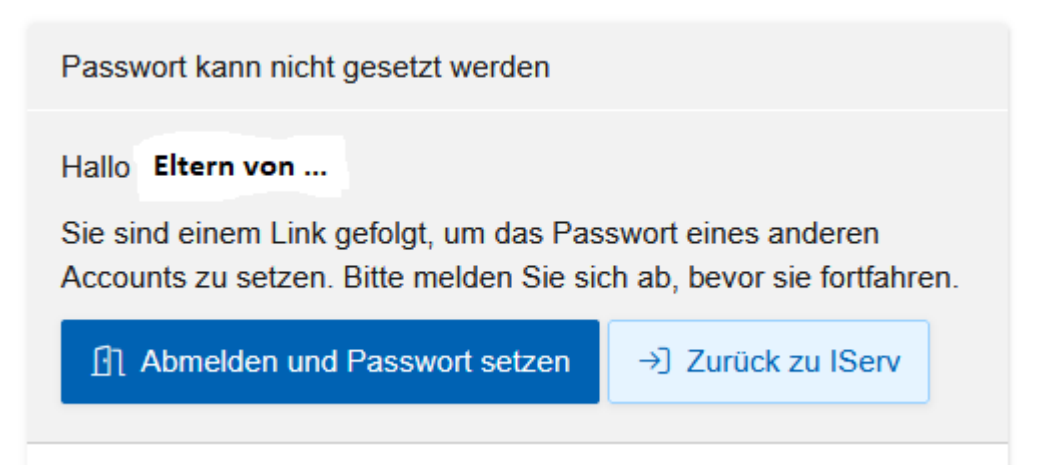

**Klicken Sie in diesem Fall einfach auf das blaue Feld. Danach setzen Sie bei Schritt 5 fort.**